## **Declining an Award in eCivis Portal**

If your application is approved and awarded, the user who submitted the application will be notified via email. An automatic email will be sent from [support@ecivis.com](mailto:support@ecivis.com) with award details, a note from your grantor, and a link to the eCivis portal where you can review your award package and accept or decline the award.

You will also see the award status listed as *Pending Acceptance* in the *My Awards* tab of your eCivis Portal.

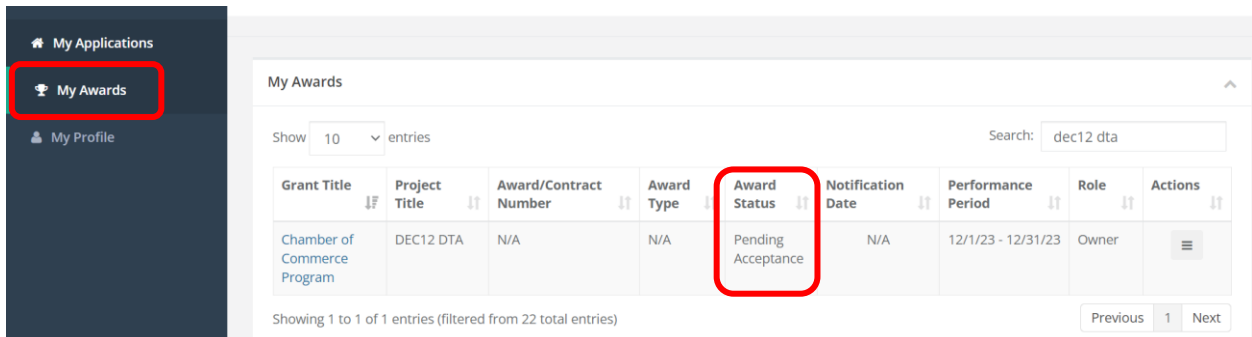

To continue, click on the *Grant Title,* or from the Actions icon, select *Accept/Decline Award*

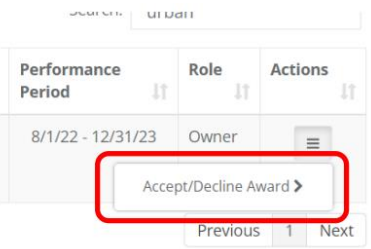

The first page will include data of your award including approved award amount, match requirements, performance period, and award files. If you do not wish to accept this award, click *Decline Award*.

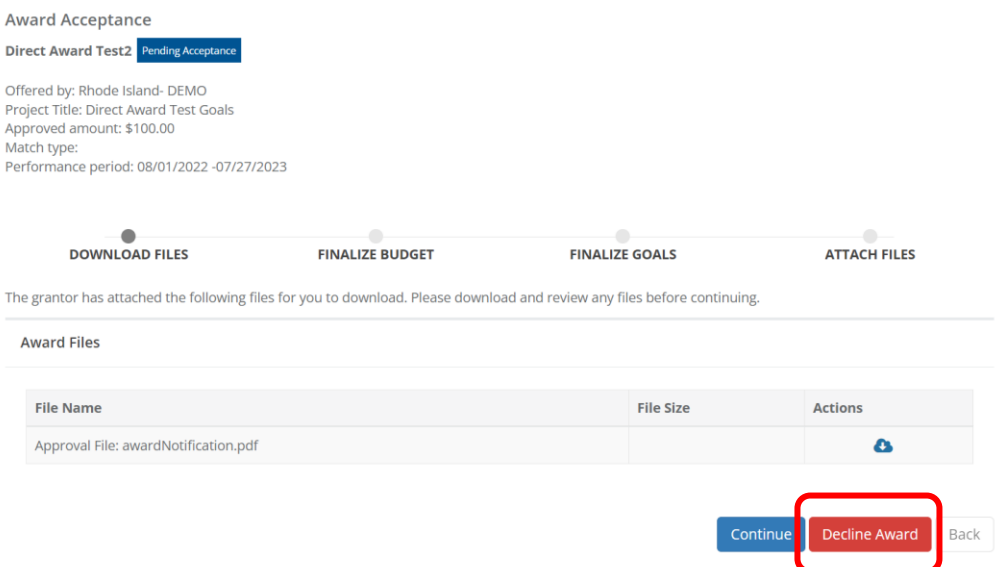

A popup will appear asking for you to confirm that you wish to decline the award and enter a note that will be sent to the state agency. Once a note has been entered, click *Save.*

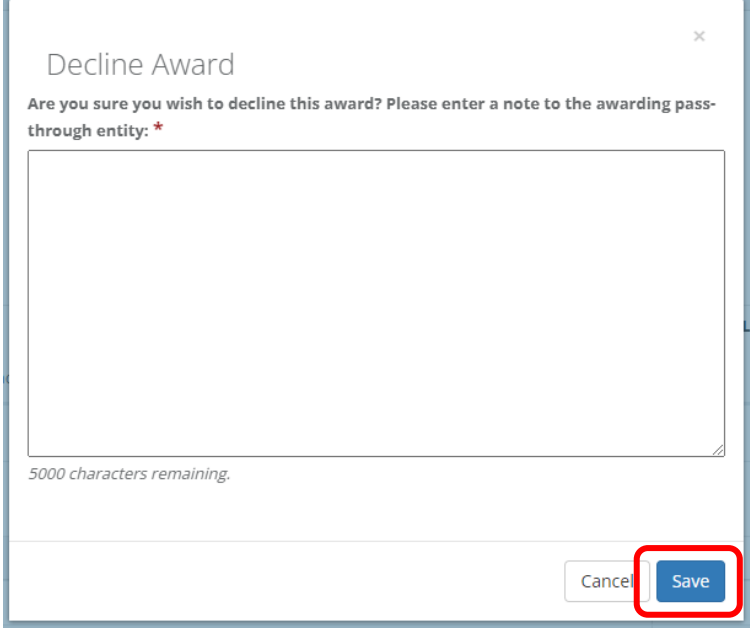

You will receive a success notification letting you know the award has been declined.

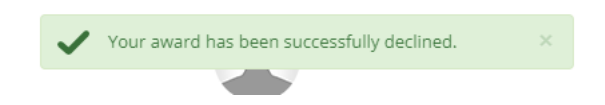

The pending award will be removed from the *My Awards* table but can be viewed in the *My Applications*  tab with the status of *Declined.*

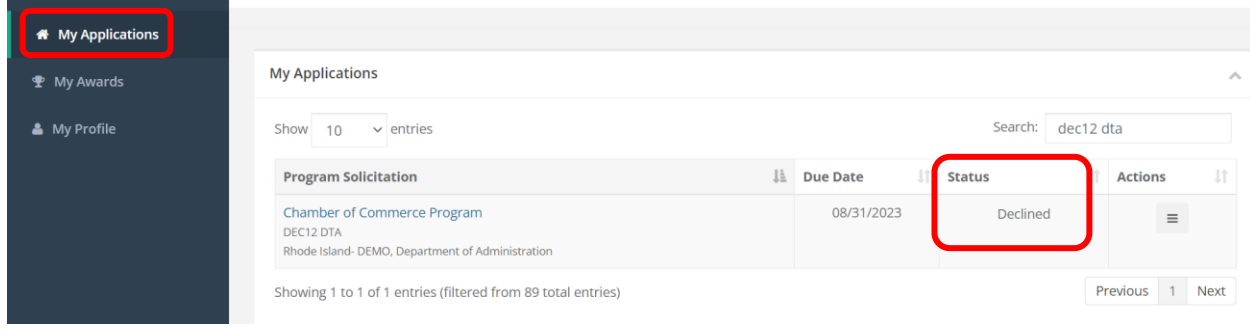